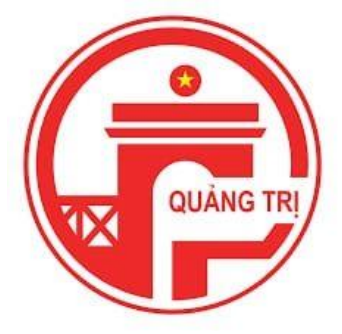

# **TRUNG TÂM GIÁM SÁT ĐIỀU HÀNH THÔNG MINH**

**TỈNH QUẢNG TRỊ (IOC)**

**5/10/2021**

# **HƯỚNG DẪN SỬ DỤNG**

# **"APP PHẢN ÁNH HIỆN TRƯỜNG" DÀNH CHO CÔNG DÂN**

**Trung tâm giám sát điều hành thông minh tỉnh Quảng Trị** 51 Trần Hưng Đạo, TP Đông Hà, tỉnh Quảng Trị

# MŲC LỤC

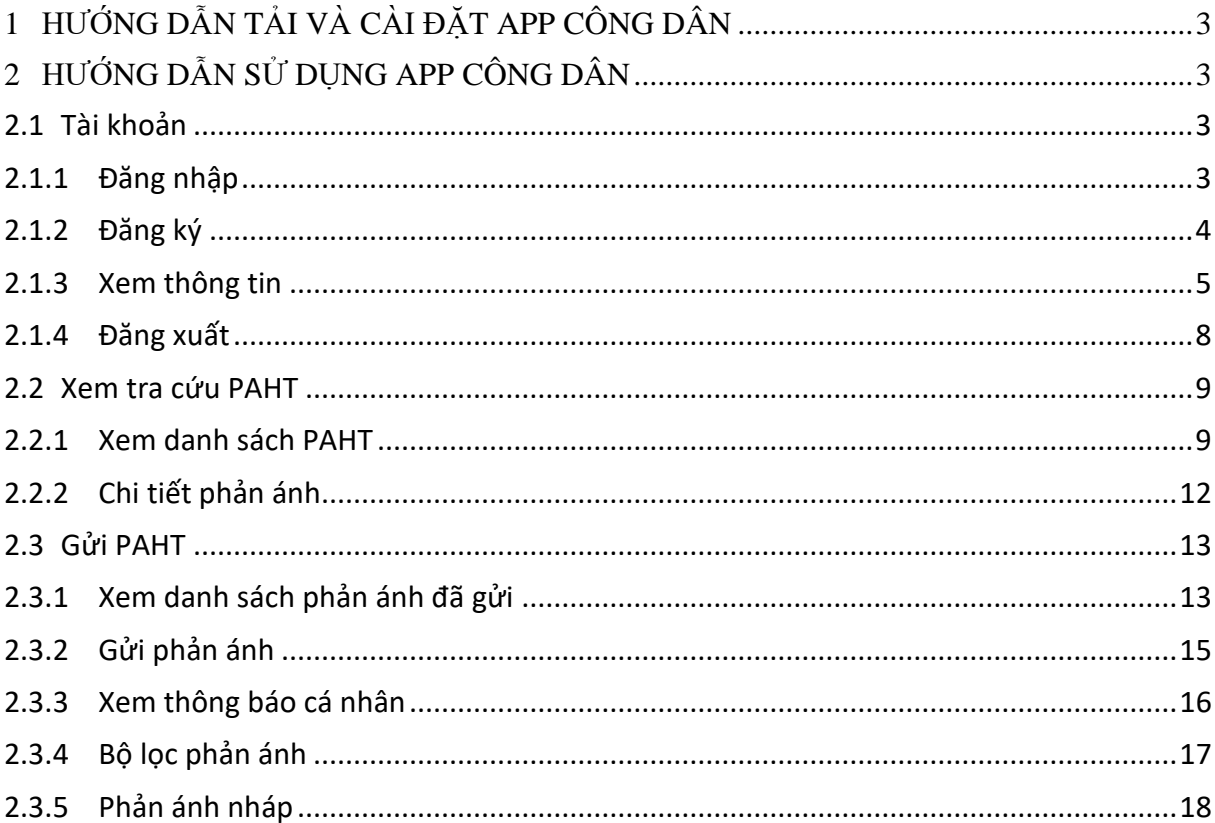

## <span id="page-2-0"></span>**1 HƯỚNG DẪN TẢI VÀ CÀI ĐẶT APP CÔNG DÂN**

Để tải và cài đặt ứng dụng thực hiện các bước sau:

Bước 1: Vào cửa hàng ứng dụng:

- App Store với các thiết bị Apple: iPhone, iPad
- CH Play với các thiết bị Android: Samsung, Oppo, Nokia, Xiaomi, LG, Google, Sony, v.v…

Sau đó nhập từ tìm kiếm với từ khoá: Quảng trị

**Bước 2**: Chọn vào ứng dụng: "PHẢN ÁNH HIỆN TRƯỜNG QUẢNG TRỊ"

**Bước 3**: Nhấn "Cài đặt"

# <span id="page-2-1"></span>**2 HƯỚNG DẪN SỬ DỤNG APP CÔNG DÂN**

#### <span id="page-2-2"></span>**2.1 Tài khoản**

#### <span id="page-2-3"></span>**2.1.1 Đăng nhập**

Để đăng nhập thực hiện các bước sau:

**Bước 1**: Nhấn vào hình avatar hoặc icon "Đăng nhập"

**Bước 2**: Nhấn vào nút "Quảng Trị Smart"

**Bước 3**: Nhập số điện thoại đã đăng ký

### **Bước 4**: Nhập mật khẩu đã đăng ký theo số điện thoại

**Bước 5**: Nhấn "Đăng nhập"

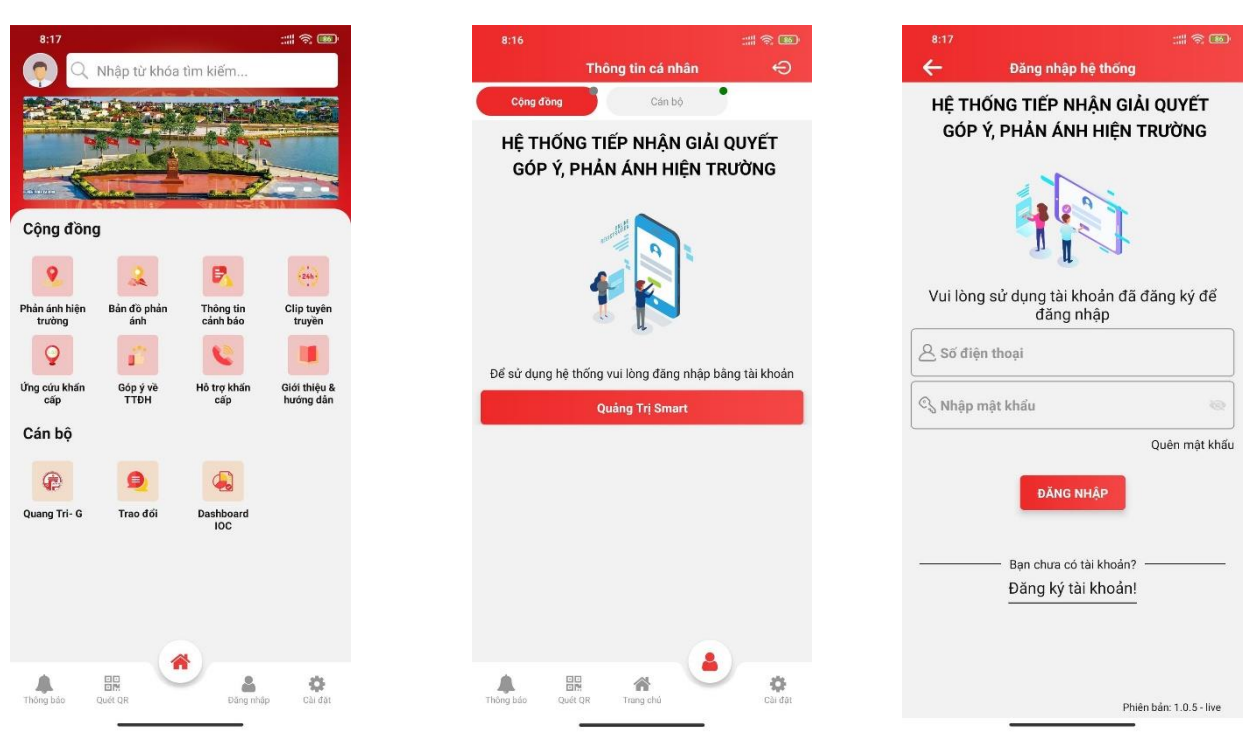

*Hình 2.1.1. Giao diện đăng nhập*

### <span id="page-3-0"></span>**2.1.2 Đăng ký**

Để đăng ký tài khoản, người dùng thực hiện các bước sau:

**Bước 1**: Nhấn vào "Bạn chưa có tài khoản?Đăng ký"

**Bước 2**: Nhập đầy đủ thông tin đăng ký vào các trường dữ liệu

**Bước 3**: Nhấn nút "Đăng ký"

**Bước 4**: Nhập "Tiếp tục"

Lưu ý:

- ✓ Mỗi số điện thoại chỉ được đăng 1 lần
- $\checkmark$  Mật khẩu phải có tối thiểu 8 ký tự (bao gồm chữ hoa, chữ thường, chữ số và ký tự đặc biệt)
- $\checkmark$  Tài khoản phải kích hoạt rồi mới được đăng nhập

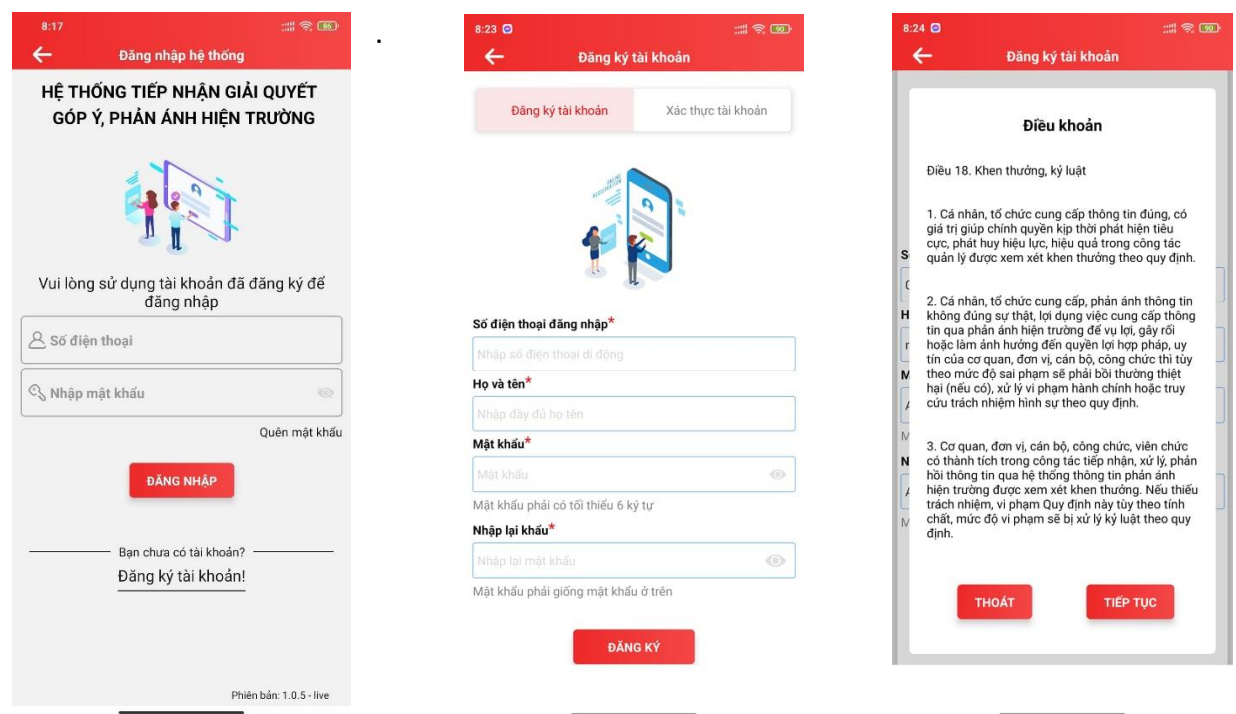

*Hình 2.1.2 Giao diện đặng ký tài khoản*

### <span id="page-4-0"></span>**2.1.3 Xem thông tin**

Để xem thông tin tài khoản, người dùng thực hiện các bước sau:

**Bước 1**: Đăng nhập thành công vào hệ thống

**Bước 2**: Nhấn vào hình avatar hoặc icon "Đăng nhập"

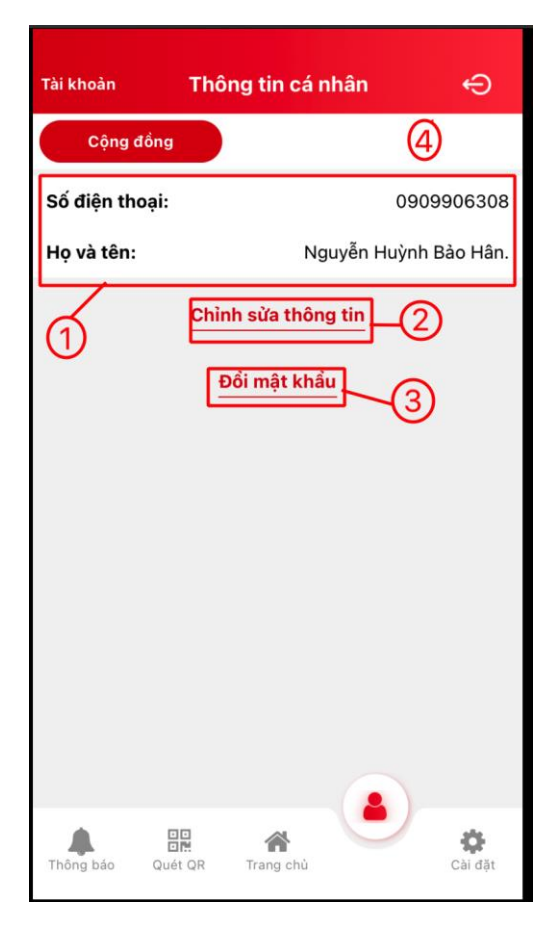

*Hình 2.1 Giao diện thông tin tài khoản*

#### **Giải thích các chức năng:**

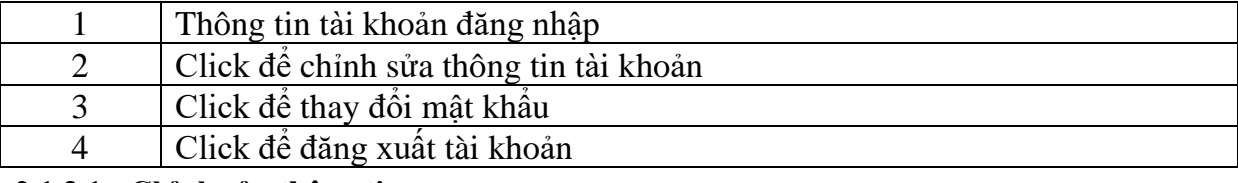

#### **2.1.3.1 Chỉnh sửa thông tin**

Để chỉnh sửa thông tin tài khoản, click vào chỉnh sửa thông tin và thức hiện các bước:

**Bước 1**: Nhập tên người dùng chỉnh sửa

**Bước 2**: Nhấn "Lưu"

Lưu ý: Số điện thoại đăng nhập chỉ được phép xem, không được sửa

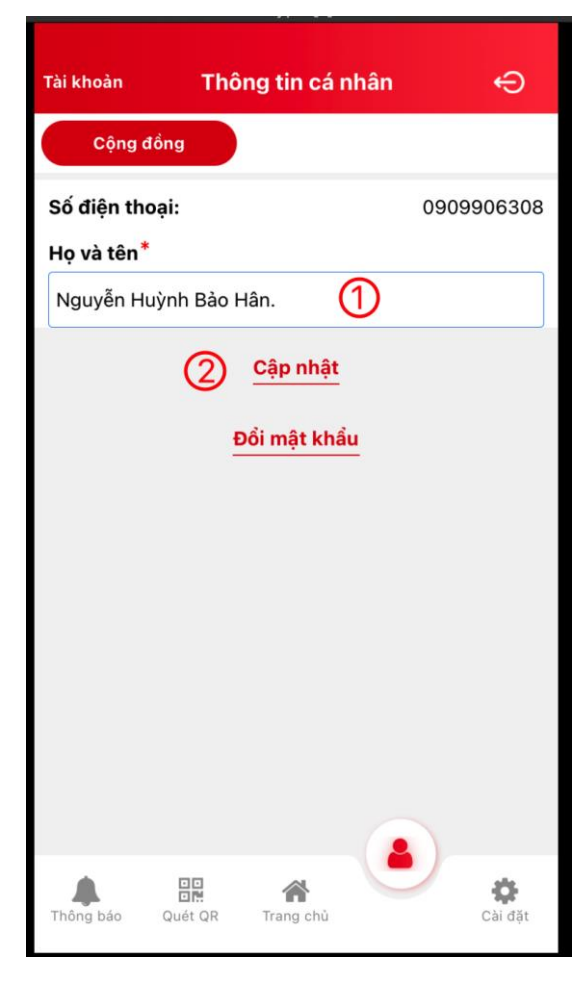

*Hình 2.2 Giao diện chỉnh sửa thông tin tài khoản*

### **2.1.3.2 Thay đổi mật khẩu**

Để chỉnh sửa thông tin tài khoản, click vào **Đổi mật khẩu** và thức hiện các bước:

**Bước 1**: Nhập đúng mật khẩu cũ

**Bước 2**: Nhập mật khẩu mới

**Bước 3**: Nhập lại mật khẩu xác nhận (phải giống với mật khẩu mới)

**Bước 4**: Nhấn "Lưu"

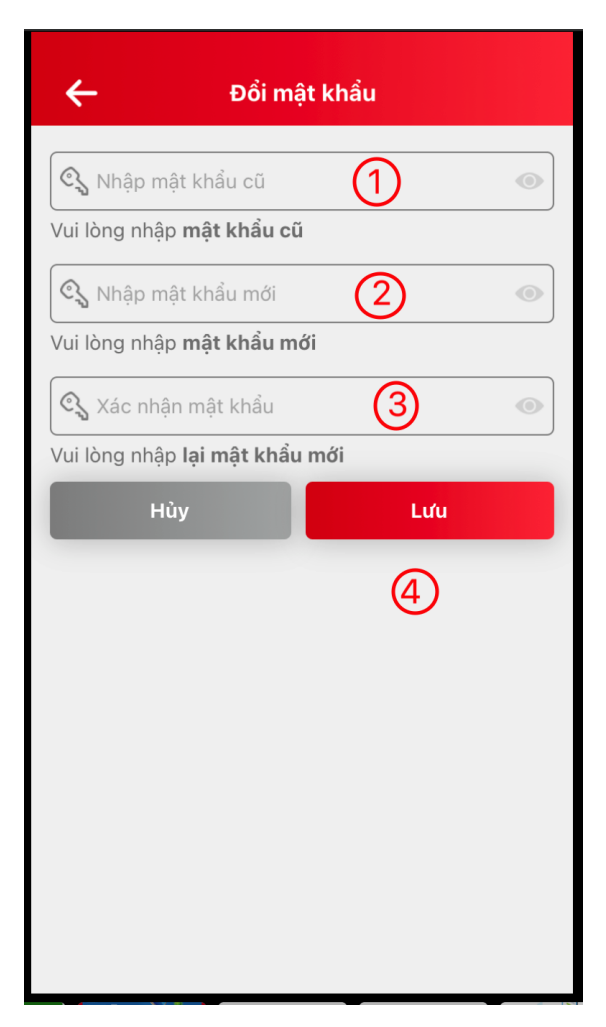

*Hình 2.3 Giao diện thay đổi mật khẩu*

### <span id="page-7-0"></span>**2.1.4 Đăng xuất**

Để đăng xuất app, click vào avarar và thực hiện các bước sau:

**Bước 1**: Nhấn icon"Đăng xuất"

**Bước 2**: Nhấn icon"Đăng xuất" tại dòng "Tài khoản Cộng đồng"

**Bước 3**: Nhấn "Xác nhận"

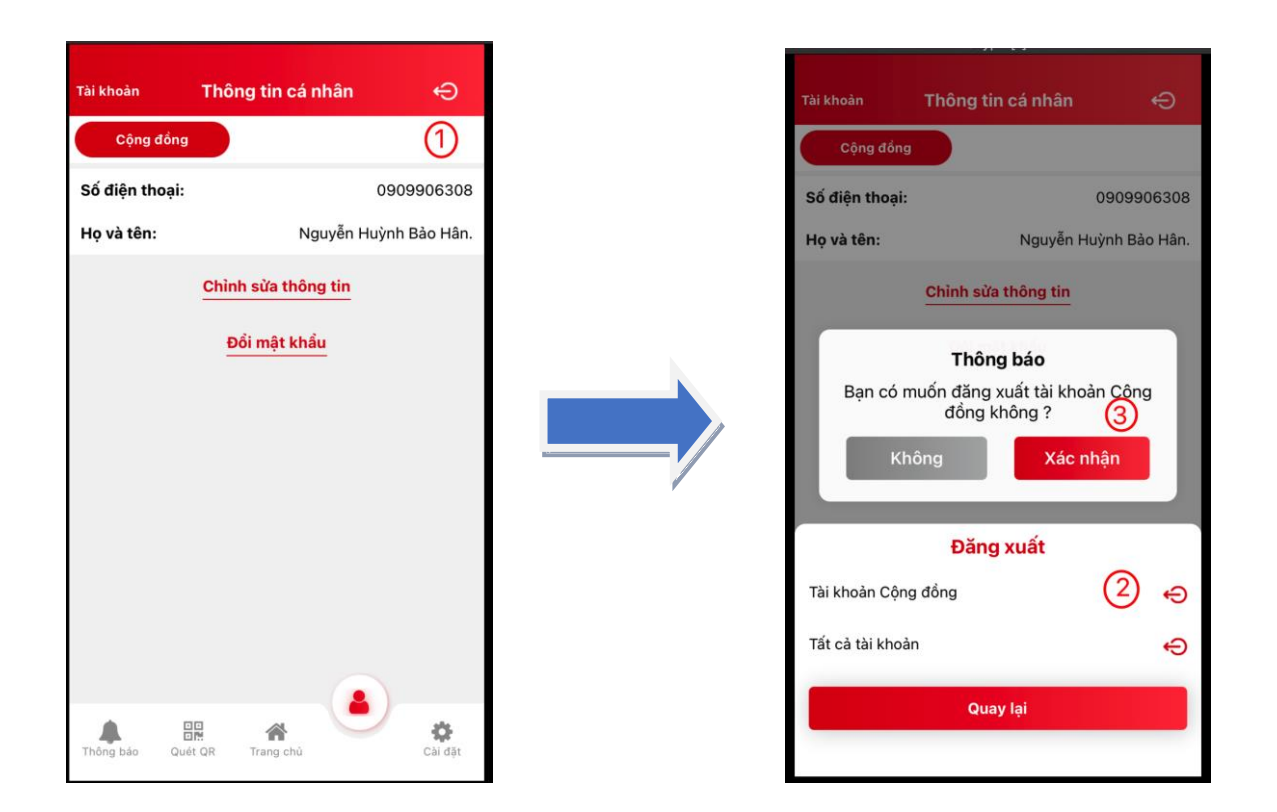

### <span id="page-8-0"></span>**2.2 Xem tra cứu PAHT**

Tab cộng đồng là nơi hiển thị các phản ánh hiện trường cộng đồng. Người dân có thể không đăng nhập vào hệ thống vẫn xem được những phản ánh này.

### <span id="page-8-1"></span>**2.2.1 Xem danh sách PAHT**

Để xem danh sách phản ánh thực hiện các bước sau:

Bước 1: Click vào icon **hiện trưởng** ở trang đăng nhập

**Bước 2**: Chọn loại phản ánh cần xem: khẩn, đã xử lý

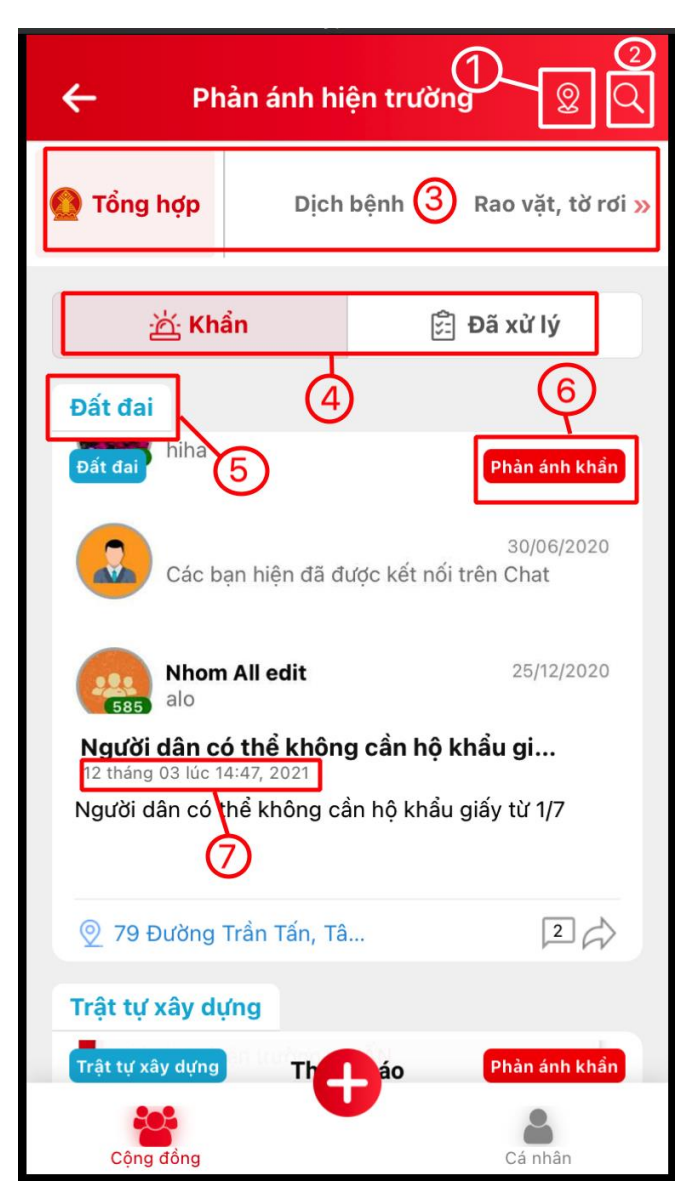

*Hình 2.4 Giao diện danh sách phản ánh*

### **Giải thích các trường thông tin:**

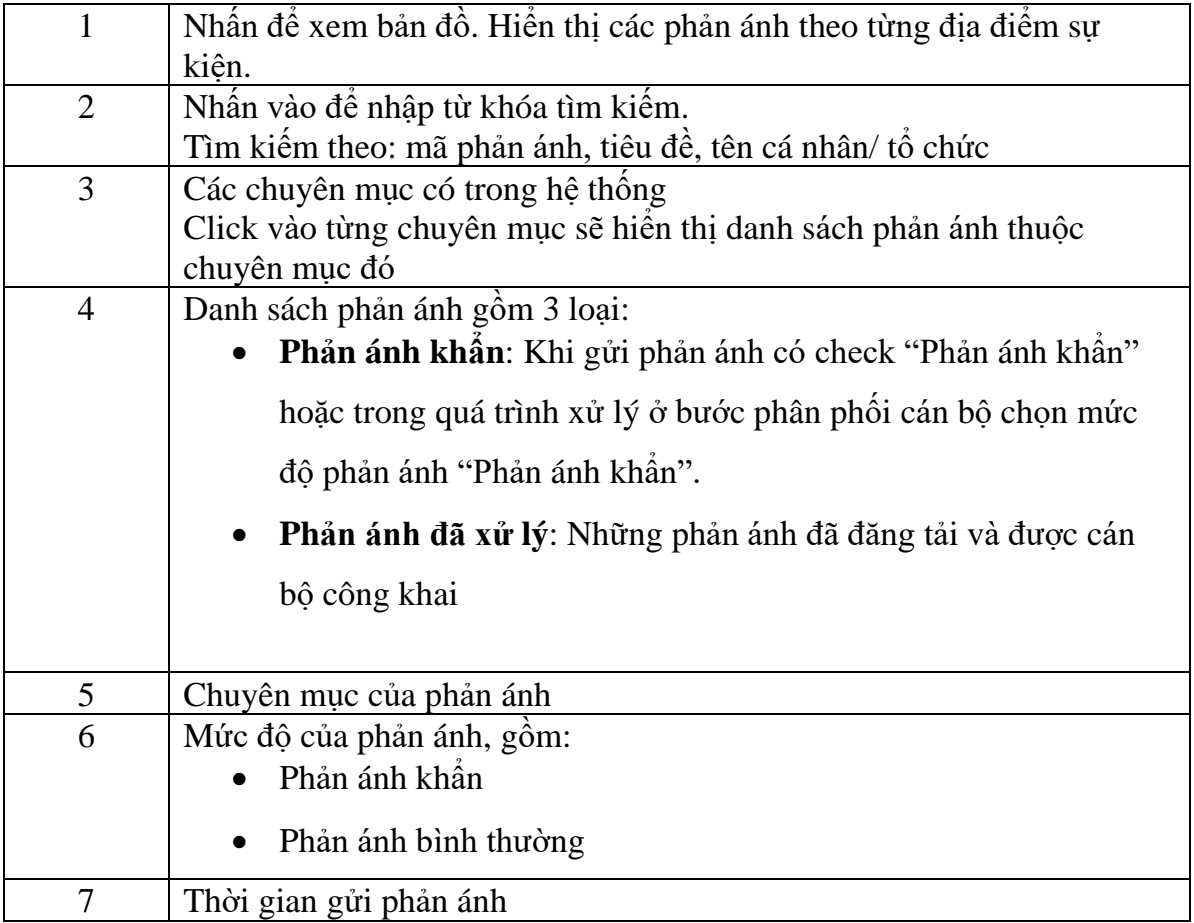

### <span id="page-11-0"></span>**2.2.2 Chi tiết phản ánh**

Để xem chi tiết quá trình xử lý của phản ánh nhấn vào mỗi phản ánh để xem chi tiết.

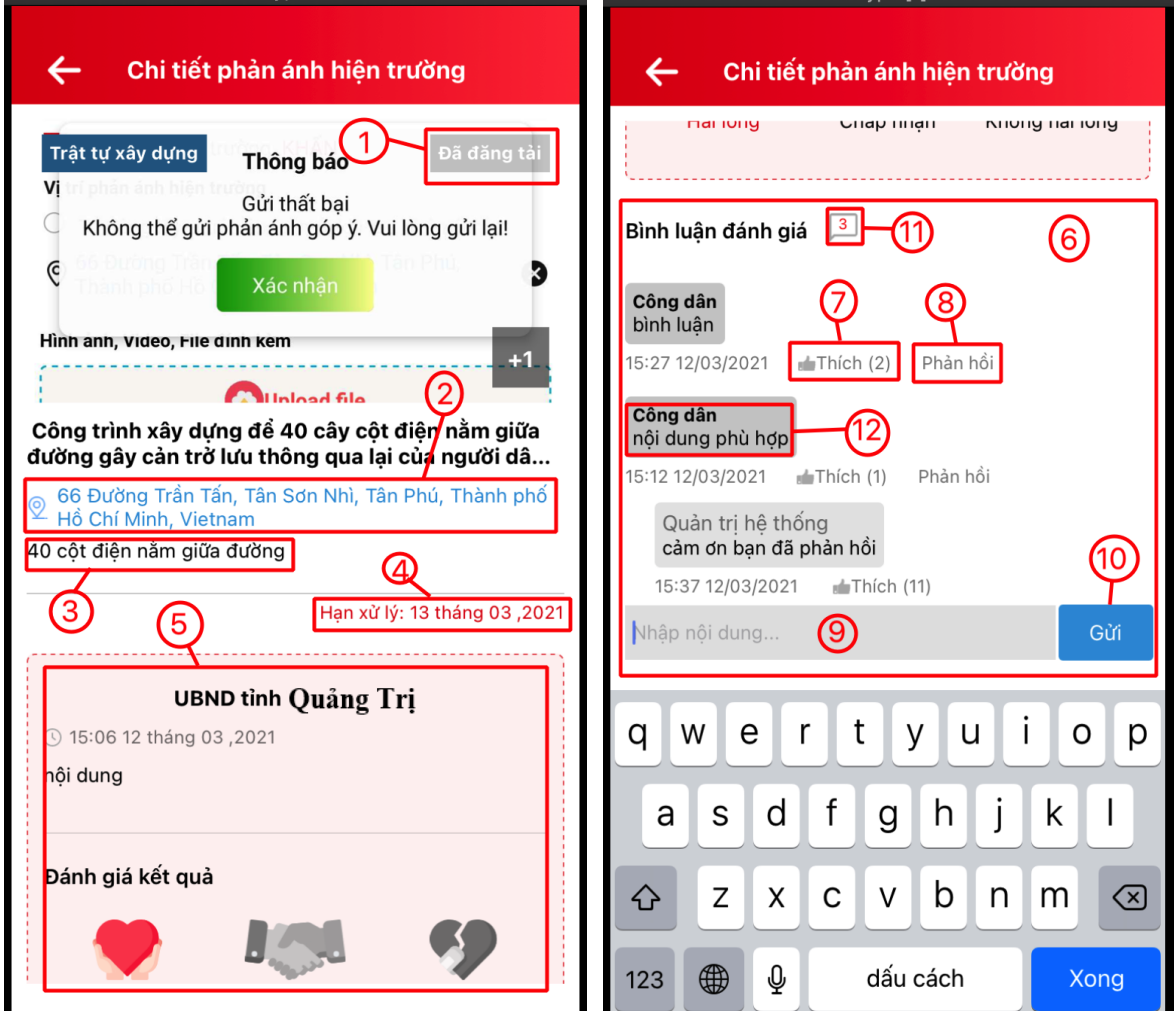

*Hình 2.5 Giao diện xem chi tiết phản ánh*

### **Giải thích các trường thông tin:**

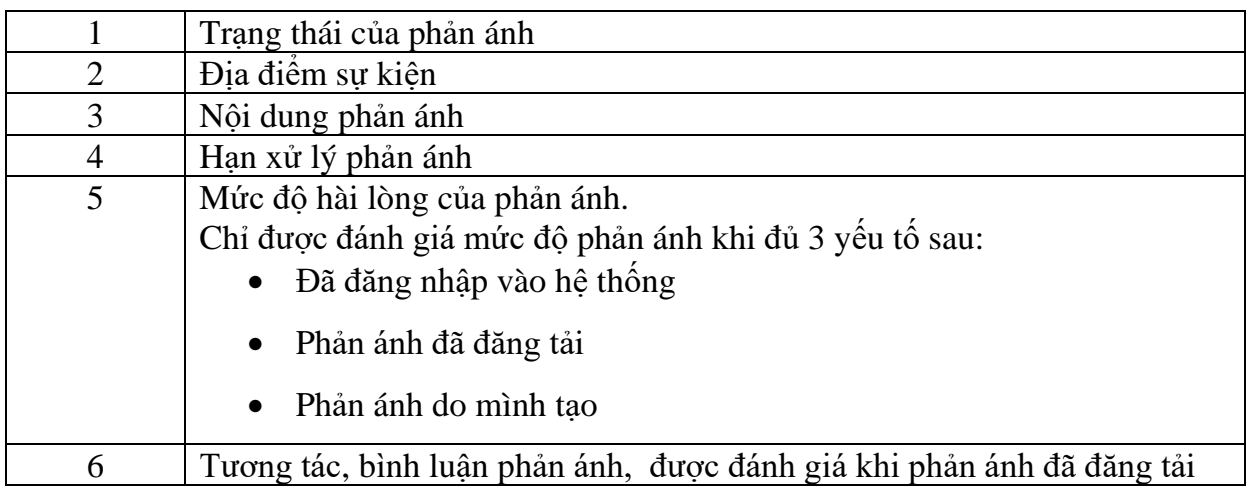

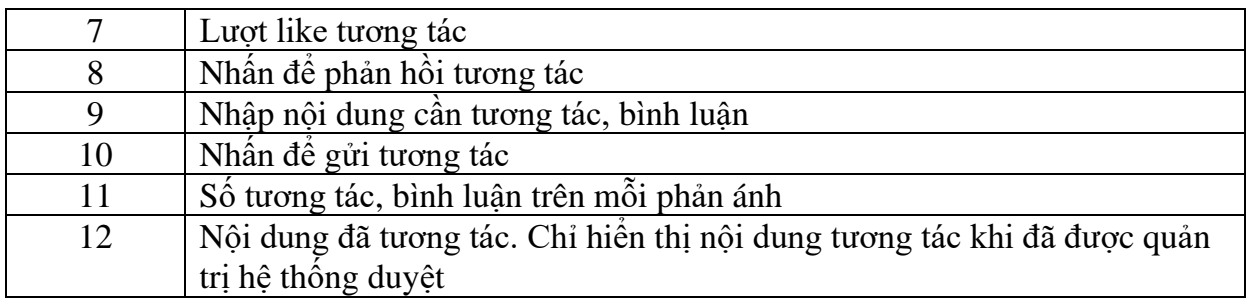

### <span id="page-12-0"></span>**2.3 Gửi PAHT**

#### <span id="page-12-1"></span>**2.3.1 Xem danh sách phản ánh đã gửi**

Danh sách phản ánh cá nhân là nơi quản lý những phản ánh của cá nhân đã gửi về cơ quan xử lý.

Để xem danh sách phản ánh cá nhân hiện các bước sau:

**Bước 1**: Đăng nhập thành công vào app

**Bước 2**: Chọn tab "Cá nhân"

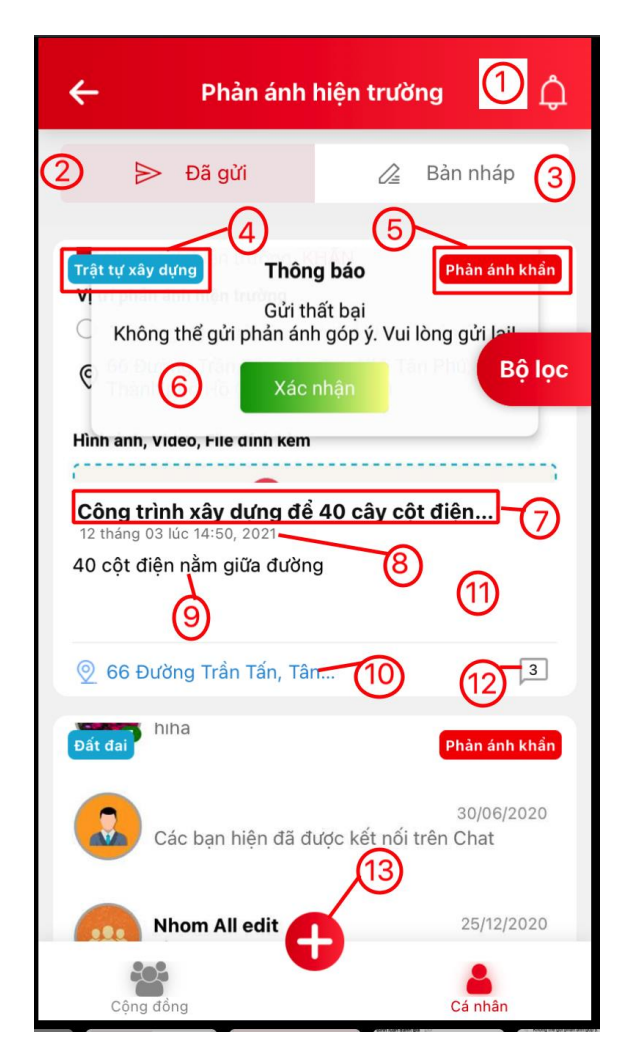

*Hình 2.6 Giao diện danh sách phản ánh cá nhân*

#### **Giải thích các chức năng:**

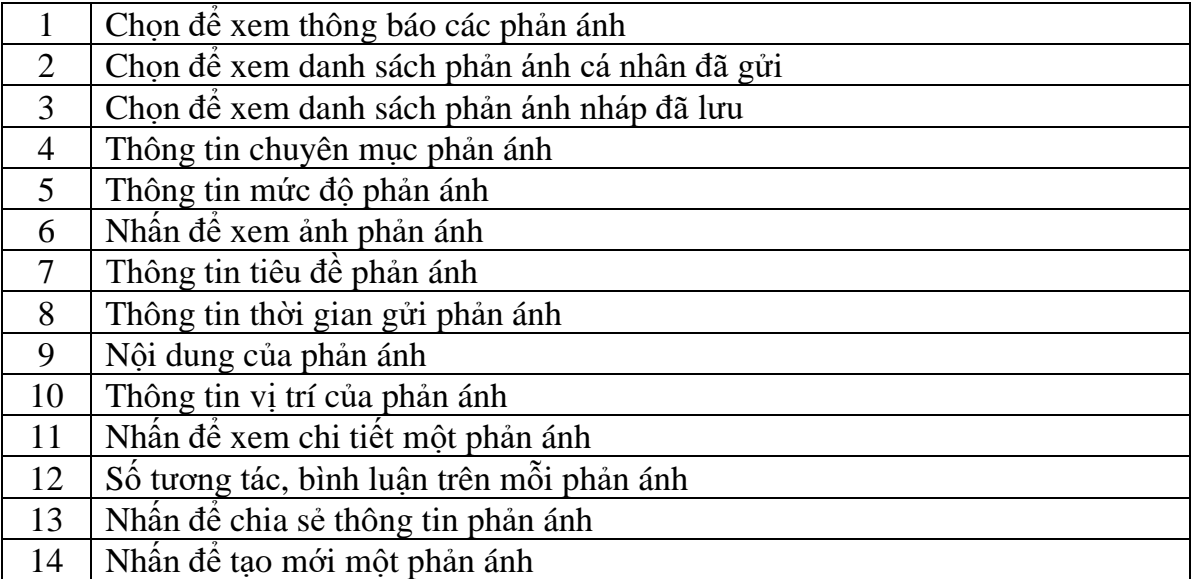

### <span id="page-14-0"></span>**2.3.2 Gửi phản ánh**

Để tạo mới và gửi phản ánh, thực hiện các bước sau:

**Bước 1**: Đăng nhập vào hệ thống

Bước 2: Nhấn vào icon để tạo mới phản ánh

**Bước 3**: Nhập đầy đủ nội dung phản ánh

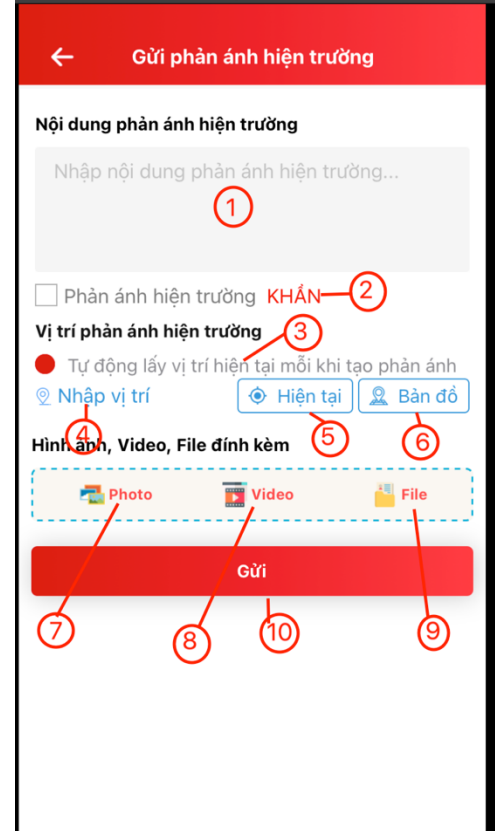

**Bước 4**: Nhấn nút "Gửi"

*Hình 2.7 Giao diện gửi phản ánh*

### **Giải thích các chức năng:**

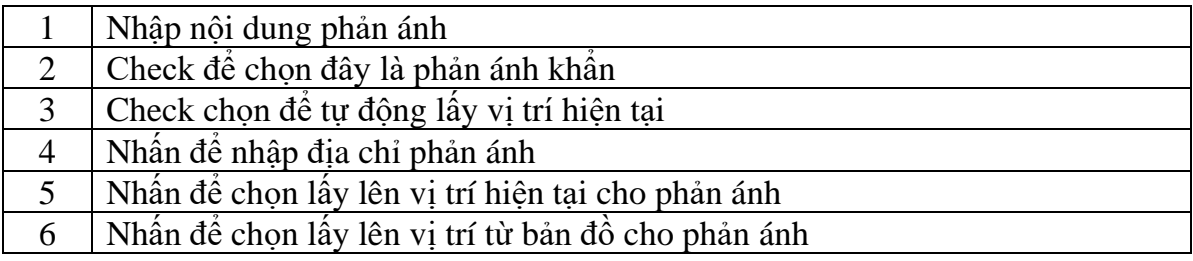

### **IOC QUẢNG TRỊ**

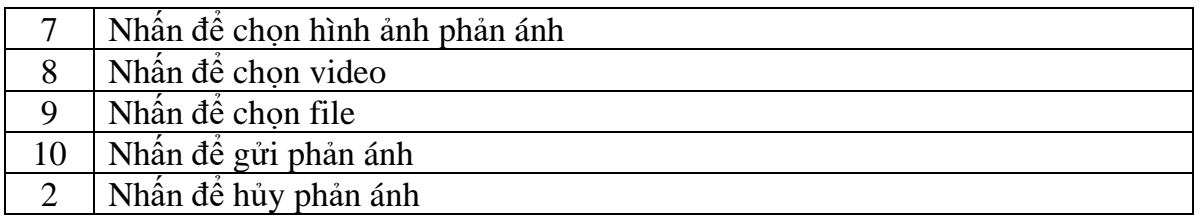

### <span id="page-15-0"></span>**2.3.3 Xem thông báo cá nhân**

Để xem danh sách thông báo, thực hiện các bước sau:

**Bước 1**: Đăng nhập vào app

**Bước 2**: Chọn tab "Cá nhân"

**Bước 3**: Nhấn vào icon

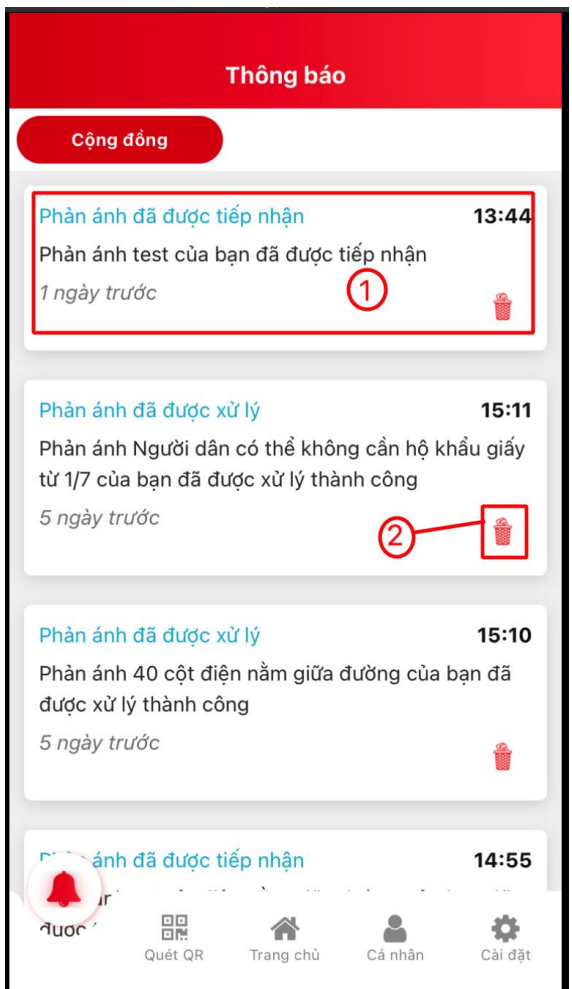

*Hình 2.8 Giao diện danh sách thông báo*

**Giải thích các chức năng:**

**IOC QUẢNG TRỊ**

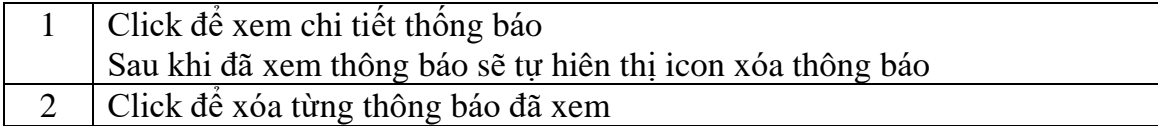

#### <span id="page-16-0"></span>**2.3.4 Bộ lọc phản ánh**

Để xem danh sách thông báo, thực hiện các bước sau:

**Bước 1**: Đăng nhập vào app

**Bước 2**: Chọn tab "Cá nhân"

**Bộ lọc Bước 3**: Nhấn vào icon

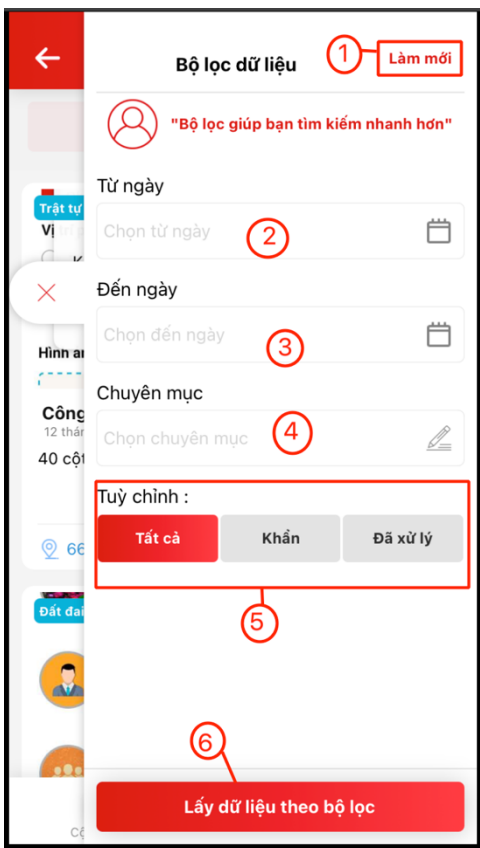

*Hình 2.1 Giao diện danh sách thông báo*

#### **Giải thích các chức năng:**

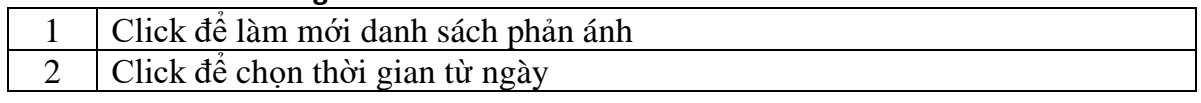

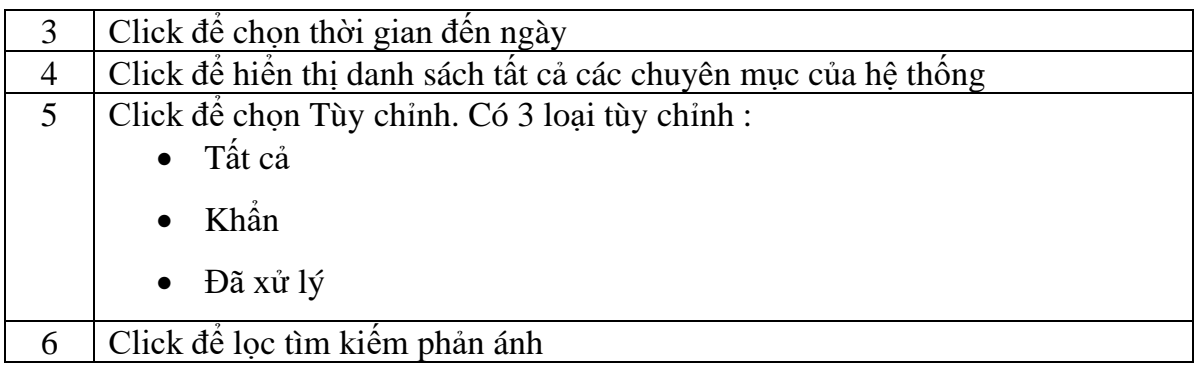

#### <span id="page-17-0"></span>**2.3.5 Phản ánh nháp**

#### **2.3.5.1 Lưu nháp phản ánh**

Để lưu nháp phản ánh, thực hiện các bước sau:

Bước 1: Nhấn vào icon đề tạo mới phản ánh

**Bước 2**: Nhập nội dung phản ánh

**Bước 3**: Nhấn nút icon  $\leftarrow$  quay lại

**Bước 4**: Nhấn nút "Lưu nháp"

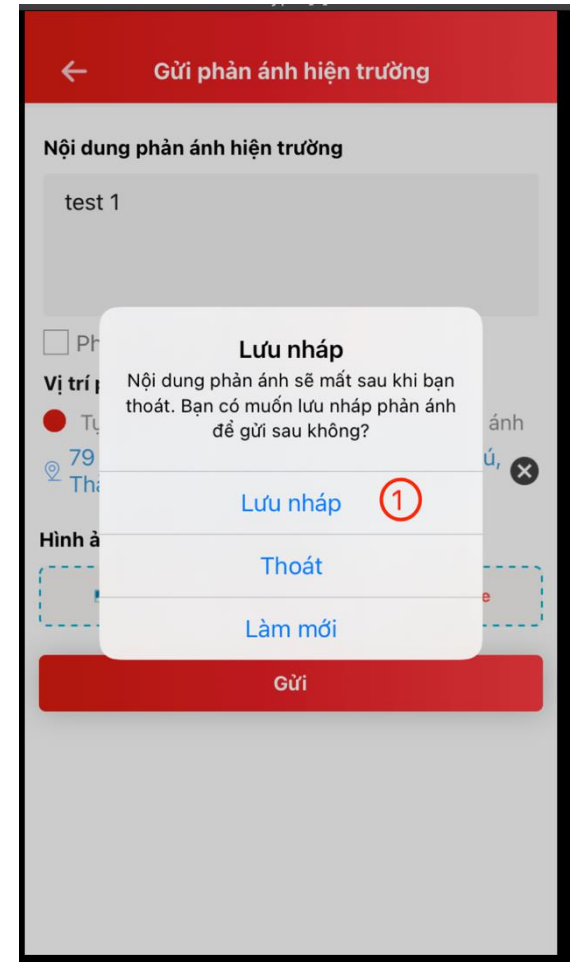

*Hình 2.2 Giao diện lưu nháp phản ánh*

**2.3.5.2 Danh sách phản ánh nháp**

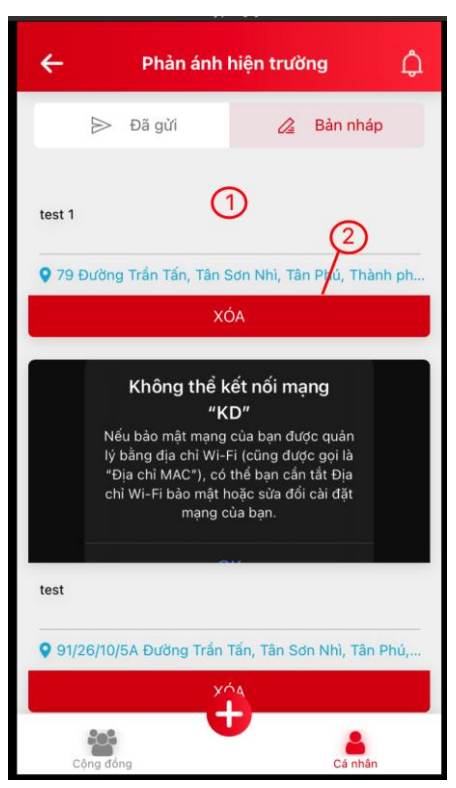

*Hình 2.3 Giao diện danh sách phản ánh đã lưu nháp*

### **Giải thích các chức năng:**

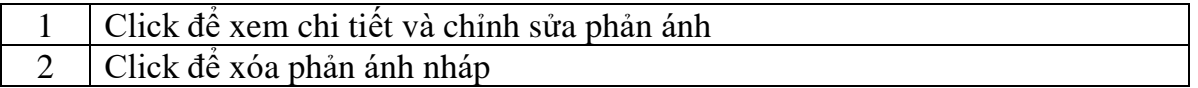